#### **4. Formulieren**

Klik op een tegel van een dossier om de inhoud van het dossier te bekijken. Elke dossier bevat standaard ingevoegde formulieren. Daarnaast is het mogelijk om extra formulieren toe te voegen.

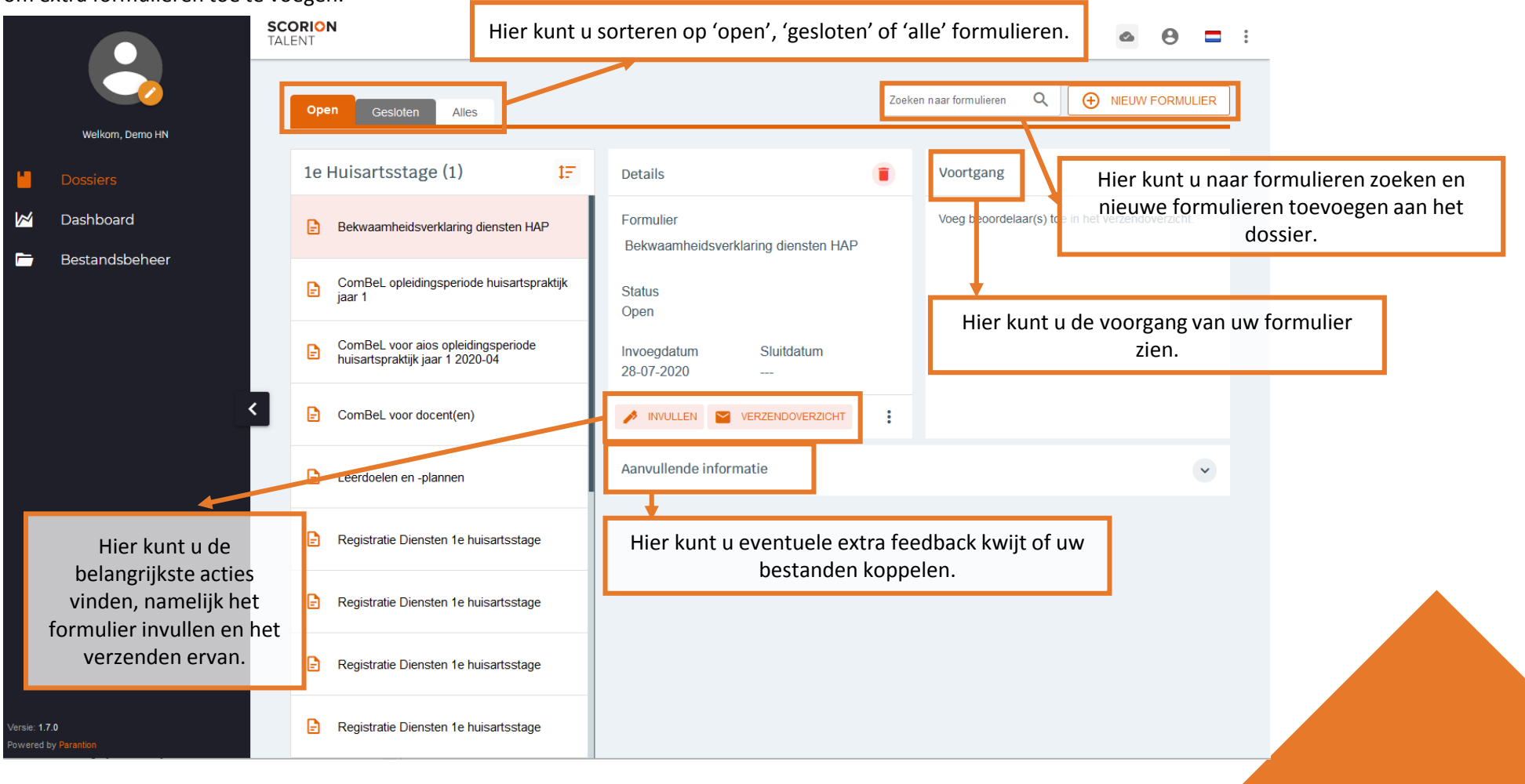

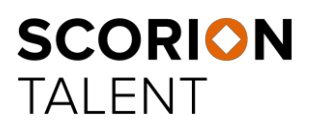

## **4. Formulieren (Invullen)**

Klik op 'Invullen' om het formulier in te vullen. Het formulier wordt vervolgens geopend in een nieuw tabblad. Hier kunt u het formulier invullen en deze (tussentijds) opslaan.

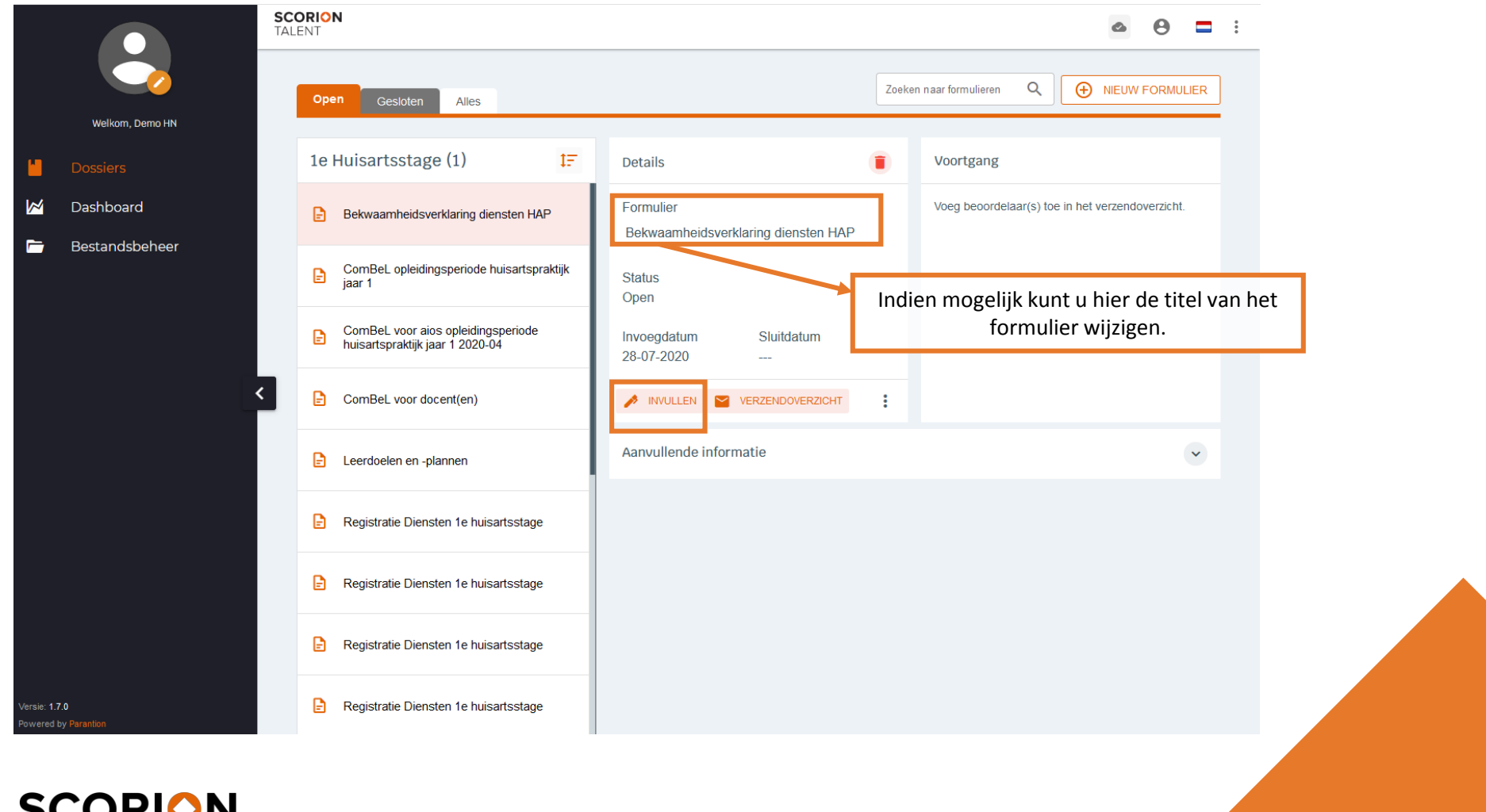

**SCORION TALENT** 

### **4. Formulieren (Bestanden koppelen)**

Via 'Gekoppelde bestanden' voegt u bestanden toe en koppelt deze aan het formulier. Vervolgens kunt u op de mappen klikken om een bestand te kiezen dat u wilt koppelen aan het formulier. Wanneer u een bestand wilt uploaden moet u eerst de map aanklikken waarin

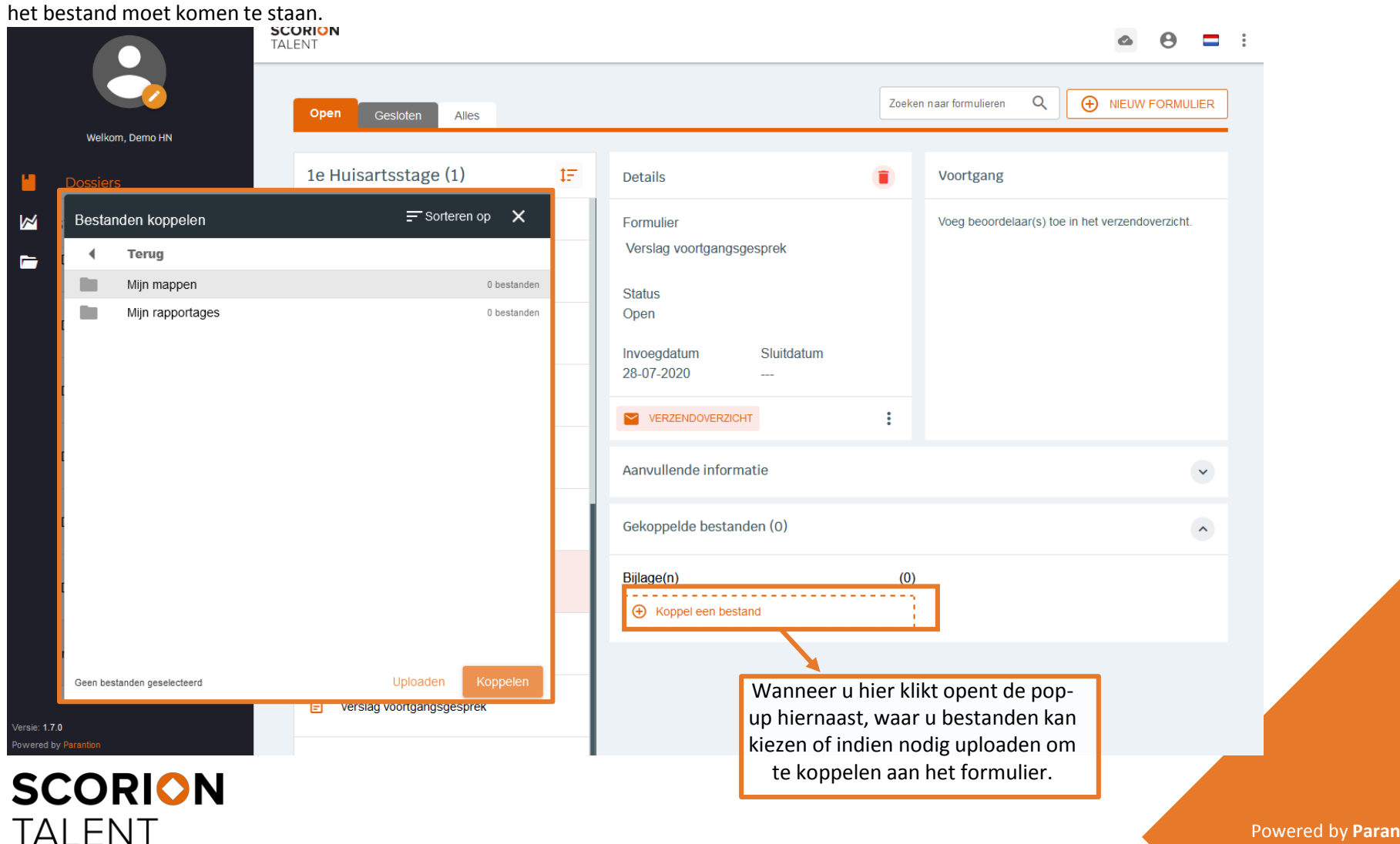

#### **4. Formulieren (Verzenden)**

**TALENT** 

Via de knop 'Verzendoverzicht' kunt u de beoordelaar een uitnodiging of herinnering sturen. Voeg het emailadres toe (afsluiten met enter) en klik op 'Verzendscherm'. Pas indien gewenst de uitnodigingstekst aan en klik op 'Uitnodiging versturen'.

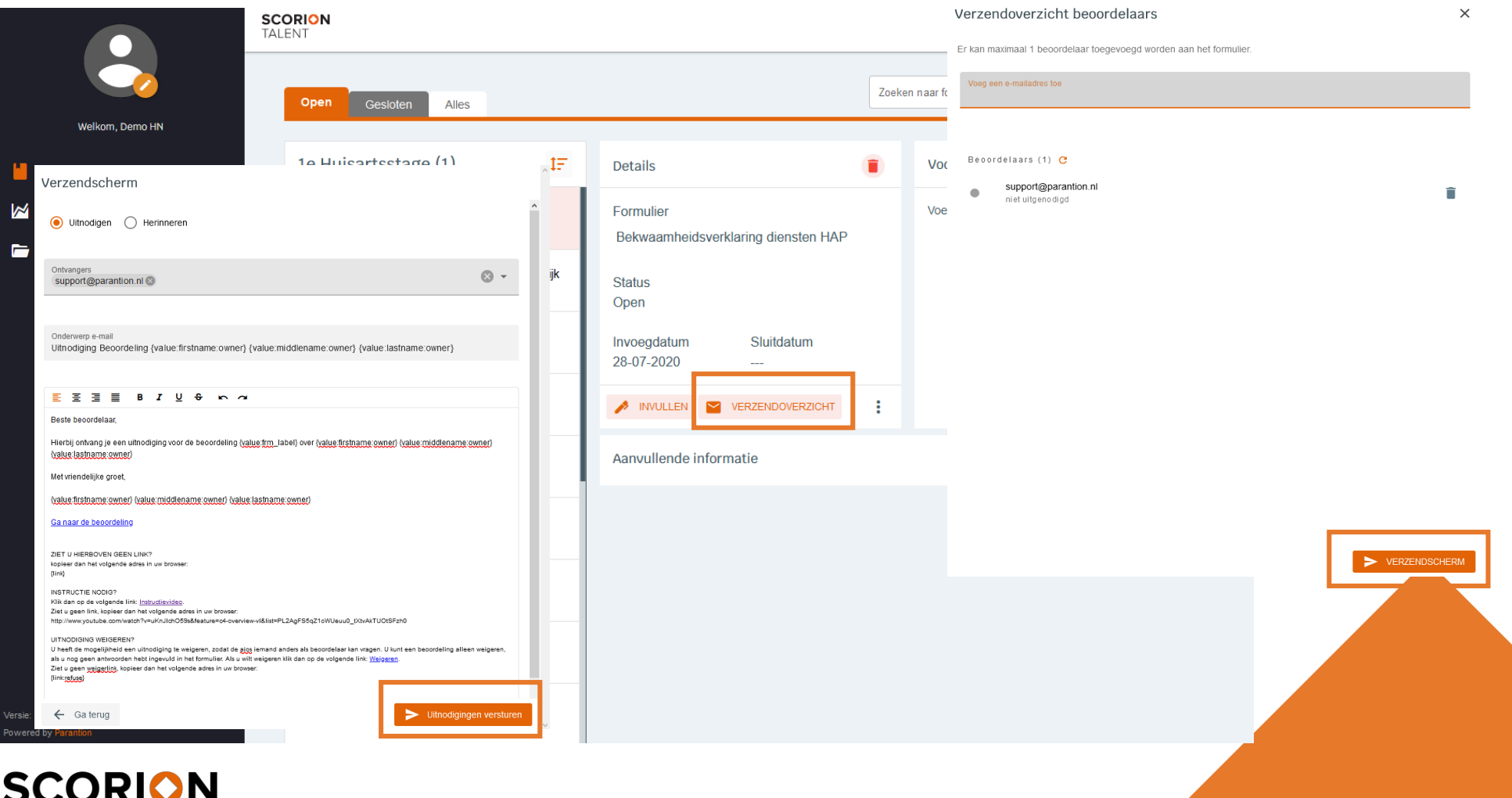

# **4. Formulieren (Voortgang, Inzien & Sluiten)**

Bij de voortgang kunt u zien hoe ver uw beoordelaar is (Uitgenodigd, bezig of klaar). Indien uw beoordelaar klaar is, kun u de ingevulde antwoorden inzien (via de knop 'Formulier inzien'). Tevens kunt u een printbare versie van het formulier open onder de 3 puntjes> Toon vragen en antwoorden.

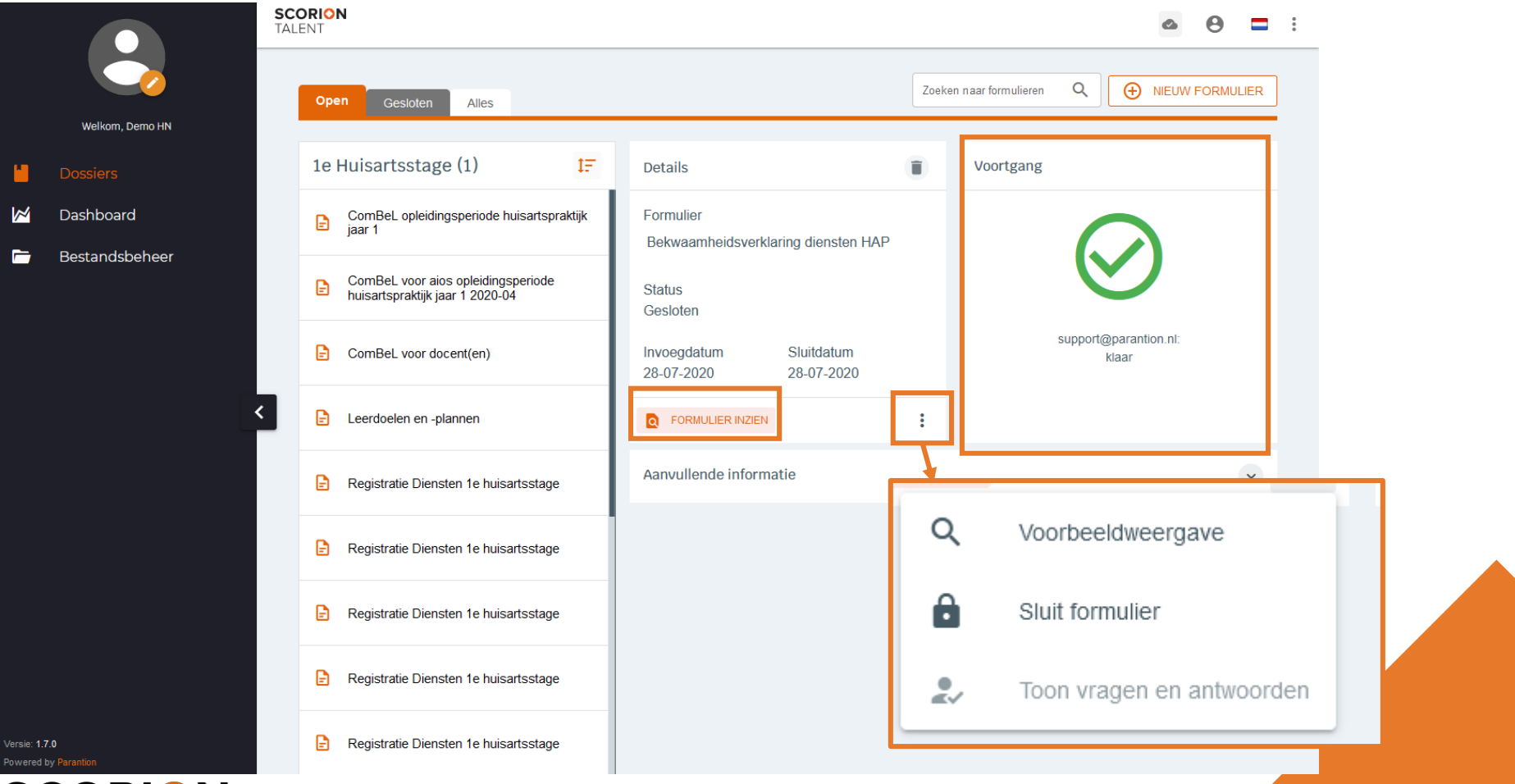

**SCORION TALENT**